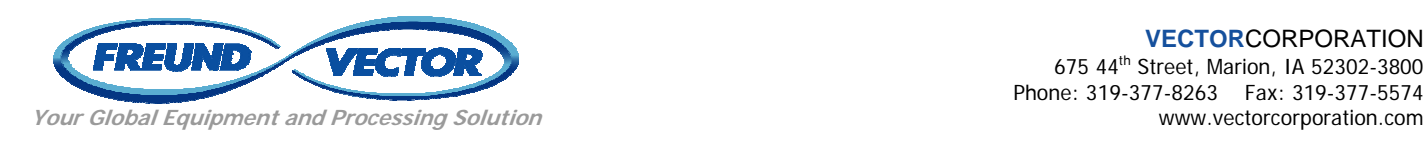

## **How to Access Vector's iTeam System**

- 1. Go to Vector's website at www.vectorcorporation.com
- 2. Click on the iTeam link at the top of the page. (See Below)

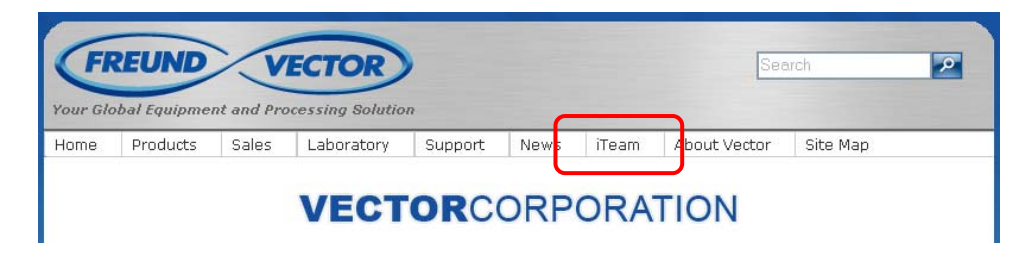

3. After clicking the link, the iTeam login page will be displayed. (See Below)

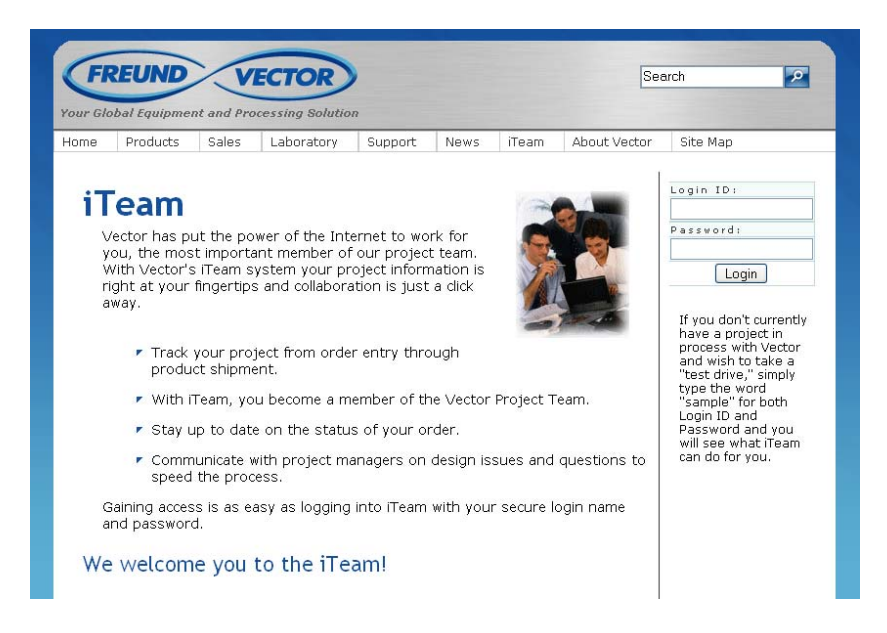

4. In the upper right hand corner you will see a place to enter your Login ID and Password. This Login ID and Password will be given to you by Vector. Please keep in mind that that login and password is case sensitive.

5. Once logged into iTeam, all of your project milestone dates will be displayed. (See Below)

## **iTeam Order Status**

When you log into iTeam, your experience will be similar to what you see<br>below. Your project dates are tied directly into Vetor's internal project system. Your data is always 100% accurate..

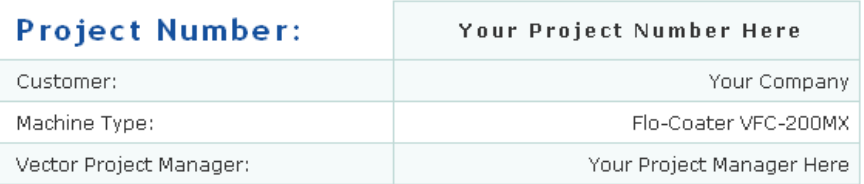

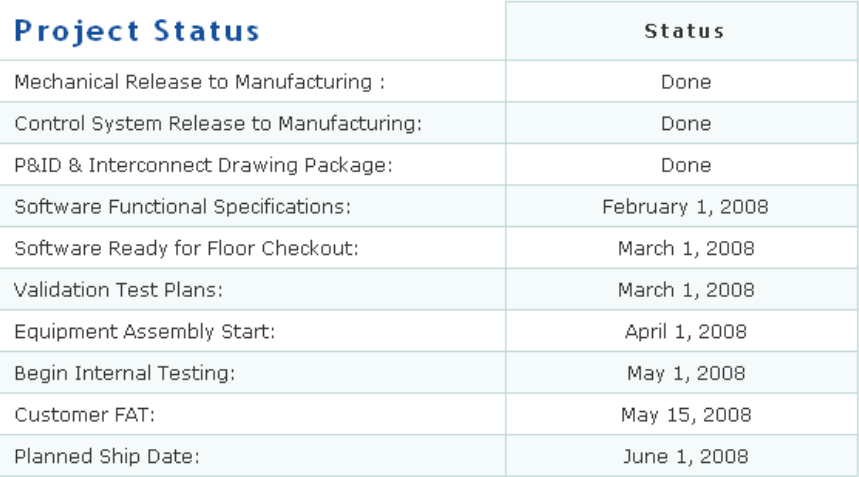

6. In the upper right hand corner of the screen, you will see a link to change your password. For security purposes, Vector recommends that you change your password to something you can remember.